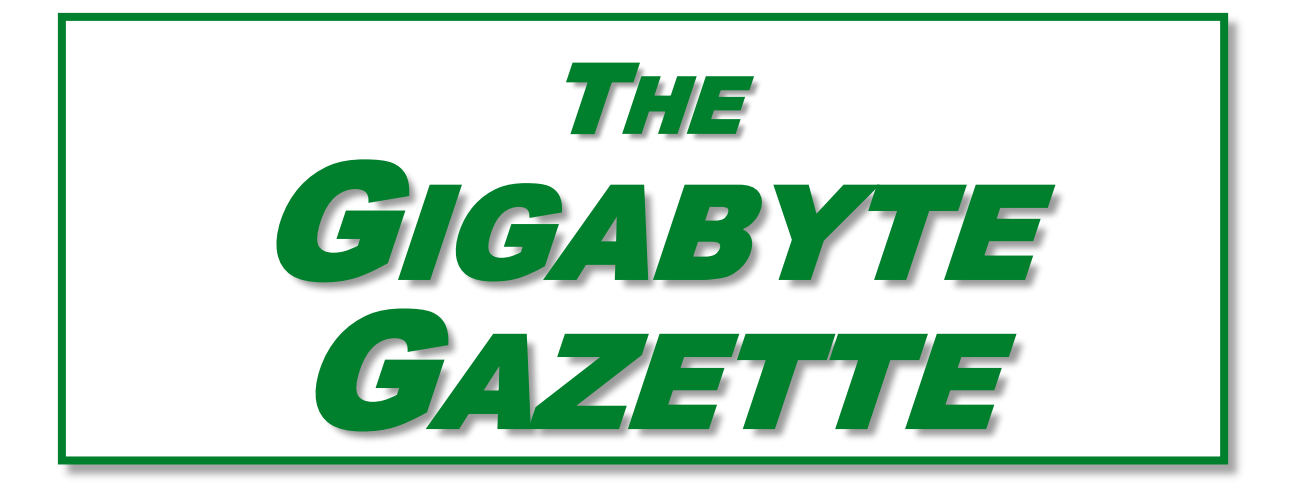

# **The Monthly Newsletter of the** SUN CITY SUMMERLIN COMPUTER CLUB

**[https://www.scscc.club](https://www.scscc.club/)**

**September, 2022**

## **Table of Contents**

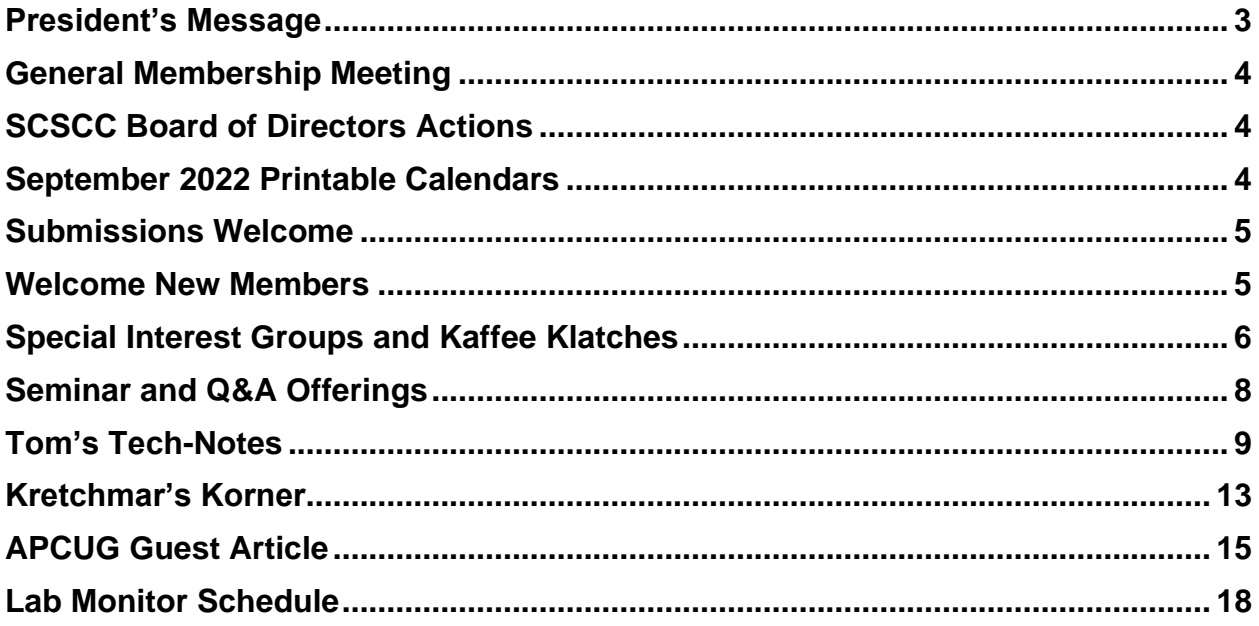

### **Issue Contributors**

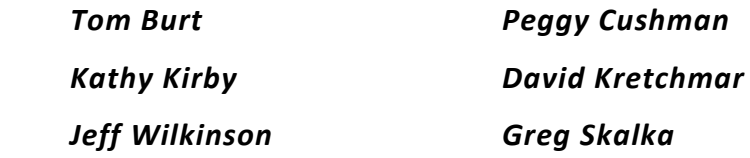

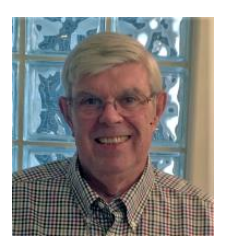

## **President's Message**

### <span id="page-2-0"></span>**Back From Summer Hiatus**

*by Jeff Wilkinson*

As Labor Day fast approaches, we begin a new season for the Computer Club. Our monthly meeting is at 2 PM on Thursday September 1. The location has been moved to the computer club classroom due to paving at Desert Vista. Our program will feature Jeff Wilkinson presenting "Cutting the Cord UPDATE" along with refreshments and fellowship. Because of limited space we require reservations on Eventbrite, check the **[club website](https://www.scscc.club/)** home page for the links.

Our normal educational offerings will continue, including the iPhone/iPad support sessions, the weekly Tuesday Kaffee Klatch, the Investing SIG, the weekly Tuesday Repair SIG, the Saturday Windows SIG and seminars: "The Google App Suite", "To Cruise or Not to Cruise" and "A Tour of Windows 11".

Note … The Pinnacle community center will be closed September 19 to 28 while the parking lots are repaved. Check the **[September Events Calendar](https://www.scscc.club/Calendars/scscc_calendar_2022-09Sep.pdf)** to see which sessions are affected.

Looking forward to October, our monthly meeting will feature an update from Las Vegas Valley Water District on the water situation in Las Vegas. This should prove to be a popular event so we will again incorporate reservations on Eventbrite.

Our volunteer recognition luncheon is coming up and that is always a fun event as we recognize the much-appreciated efforts of those who give their time to make our club function.

Nominations for club officers will be taken at the November monthly meeting and election of officers will be at our December meeting.

Looking forward to a Great Year ahead!

*Jeff Wilkinson, President (702) 527-4056 [pres.scscc@gmail.com](mailto:pres.scscc@gmail.com)*

### **General Membership Meeting**

<span id="page-3-0"></span>The September General Meeting will be held at 2 PM on Thursday, September 1 live in the Computer Club classroom and also via Zoom webcast. The program will be a presentation by Jeff Wilkinson: "Cutting the Cord" Update followed by a social with refreshments.

*For Club information: go to [www.scscc.club](https://www.scscc.club/), contact Jeff Wilkinson, President at (702) 527-4056 or email him at [pres.scscc@gmail.com](mailto:pres.scscc@gmail.com).*

## **SCSCC Board of Directors Actions**

The Computer Club Board of Directors took the following actions on August 10, 2022

<span id="page-3-1"></span>Chuck Hagen made a motion that the **minutes of the July 13, 2022 Board Meeting be approved as submitted.** The motion was seconded by Tom Burt and unanimously approved by the Board.

Neil Gronich made a **motion** that the **meeting adjourn**. Chuck Hagen **seconded** the motion, and it was unanimously **approved** by the Board. The meeting was adjourned at 10:05 AM.

## **September 2022 Printable Calendars**

<span id="page-3-2"></span>To view this month's classroom and lab calendars, click the following hyperlink:

**[https://www.scscc.club/Calendars/scscc\\_calendar\\_2022-09Sep.pdf](https://www.scscc.club/Calendars/scscc_calendar_2022-09Sep.pdf)**

## **Submissions Welcome**

<span id="page-4-0"></span>We are always looking for new information to share with our club members. If you have computer or technical information you would like to share with members of the club, send your articles to editor Tom Burt at [tomburt89134@cox.net.](mailto:tomburt89134@cox.net) Thank you to everyone for your contributions.

## **Welcome New Members**

<span id="page-4-1"></span>The following new 2022 members have joined the Computer Club from July 28<sup>th</sup> to August 28<sup>th</sup>.

> **Elliott Apstein Lee Ingraham**

**Cleeda Junglas Mary Wilhelm**

As of August 28<sup>th</sup>, the club has 499 paid memberships for 2022.

As of December 31, 2021, the club had 618 paid memberships for 2021. Of those, 17 were new memberships for 2022.

## **Special Interest Groups and Kaffee Klatches**

<span id="page-5-0"></span>Special Interest Groups (SIGs) provide a forum for general discussion on a specific computer related subject. Admission to all SIGs is on a first-come, first-seated basis and is subject to the maximum allowed by fire code regulations. <W>, <L>, <M> or <H> indicate whether a SIG would be of interest to a Windows*,* Linux, MacOS or Hand-held Device user.

#### **Apple iPhone / iPad Lab <M/H>** *Live in the Classroom*

*Zane Clark 702-332-5747 First Wednesday, 9 a.m. monthly Next meeting: Wednesday, September 7*

The lab sessions will be the usual format, one-on-one help with your questions. Come anytime, leave anytime.

#### **Repair SIG <W/L/M>** *Live in the Classroom*

*Chuck Hagen (702-418-2614) Every Tuesday, 12:30 p.m. to 3:30 p.m.*

The Repair Lab provides **CLUB MEMBERS ONLY** with no-cost assistance for those having upgrades and / or hardware and software problems with their computers. Bring in only your PC tower, your Mac or your laptop and your problems. Our TECH team will give you our best effort. *Be sure to mark your cables so you can re-connect when you get home*.

#### **Internet Investing <W/M/H>** *via Zoom*

*Tom Burt (702-341-7095) 3rd Thursday, 9:00 a.m. monthly Next meeting: Thursday, September 15 th*

The Internet Investing SIG provides a forum for members interested in using Internet resources for researching and managing investments to meet, discuss, and learn more about the topic. The SIG's target audience is members with intermediate computer skills and investment experience, but all members are welcome.

#### **Kaffee Klatch <W/M/H>** *Live in the Classroom and via Zoom*

*Jeff Wilkinson (702-527-4056) Every Tuesday, 8:30 a.m.*

This Kaffee Klatch is an open, free-form discussion group for all users, from beginning to advanced. KK discussions are not restricted to any one subject, computer platform or computer-knowledge level but should be computer or technology related. We will try to answer your questions, help you keep your systems updated and provide some useful "tips and tricks."

#### **Windows 10 SIG** *Live in the Classroom*

*Bill Wilkinson (702-233-4977) First and Third Saturdays at 9:30 a.m.*

If you are a novice or near-beginner computer user, or if you just want some refresher information together with a refreshing cup of coffee, then jump-start or recharge your computing knowledge by attending these Win 10 SIG / Q&A sessions. At each session, attendees will explore several topics of interest to beginners and near-beginners. The topics are always announced a couple of days in advance via e-mail to SCSCC members who have subscribed to the club's SCSCCNews mailing list. Each topic is presented in a step-by-step manner and is supported by "how to" notes that can be easily and conveniently downloaded from the **SCSCCBKK.org** web page. Following each "up front" presentation of one or more topics (approximately 60 minutes in duration), an informal open-ended Question and Answer period takes place for those who wish to participate, listen, reflect, or inquire.

## **Seminar and Q&A Offerings**

<span id="page-7-0"></span>The club's Seminars, SIGs, Q&As and Kaffee Klatches are being conducted either as Zoom webcasts, live in-person or a hybrid of the two. Check the weekly calendar on the website to see which mode the session is using. Unless explicitly stated, advance registration is not required for these sessions.

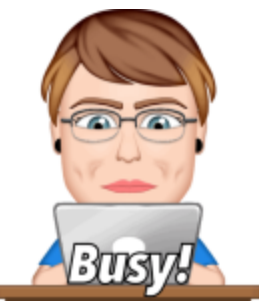

### **Google Suite – Drive, Docs, Sheets & Slides**

**Saturday, September 10th from 9 AM to 11 AM Presenter: Gail Weiss Location: Classroom Live and Zoom**

You don't need MS Office applications to create Word documents, Excel spreadsheets or PowerPoint Slides. As long as you can access the Internet with your device's web browser you can use similar applications from the Google Apps suite. The Suite gives you Docs (equivalent to Word), Sheets (equivalent to Excel) and Slides (equivalent to PowerPoint). Your files will then be automatically saved to your Google Drive cloud storage. Come and explore these applications with me.

This class will be held in the club classroom. Feel free to bring your own laptops or mobile devices if you want to follow along. For more information about this class or if you have any questions or ideas for future classes, please email me at [gmweiss5@gmail.com.](mailto:gmweiss5@gmail.com)

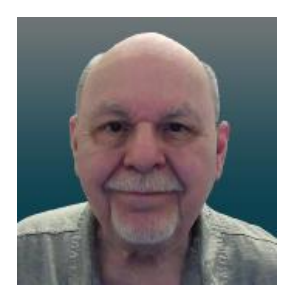

### **A Tour of Windows 11**

**Thursday, September 29th from 10:00 AM to 11:30 AM** *via Zoom* **Presenter: Tom Burt Location: Zoom Webcast**

It's been about a year since Microsoft released Windows 11. This 1½ hour seminar tours the features Windows 11 and will demonstrate what's new or changed from Windows 10. Notable changes are in the Start menu and in the Settings interface, but there are many subtle changes as well. We'll also look at some workarounds to allow you to install or upgrade to Windows 11, even if your PC isn't officially compatible. We'll also allow plenty of time for your questions.

All members are welcome. The presentation notes will be available about September 25th at: [https://www.scscc.club/smnr.](https://www.scscc.club/smnr/Windows10WhatsREALLYNew.pdf)

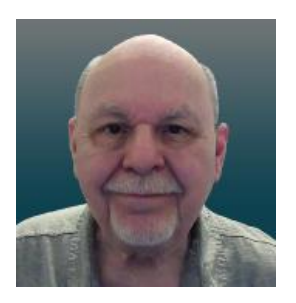

## **Tom's Tech-Notes**

### <span id="page-8-0"></span>**Creating Windows 11 Bootable Setup Media**

*Updated from June 2016*

Windows 11 has now been out for about year. If not upgrading via Windows Update, you can install it from a setup on a USB flash drive or on a DVD. The "install from setup" approach can be appealing if you have a number of PCs to upgrade. You only need to download the 4.3 GB of setup files once and then generate the USB or DVD setup media, which can be used any number of times.

The key to creating a setup USB flash drive or DVD is the free **Windows 11 Media Creation Tool**. Download it from: [https://www.microsoft.com/en-us/software-download/windows11.](https://www.microsoft.com/en-us/software-download/windows11) The tool runs on Windows 8.1, 10 or 11. It does not need to be installed; just run it. The tool will walk through a succession of screens, as shown in the following series of screen shots with comments.

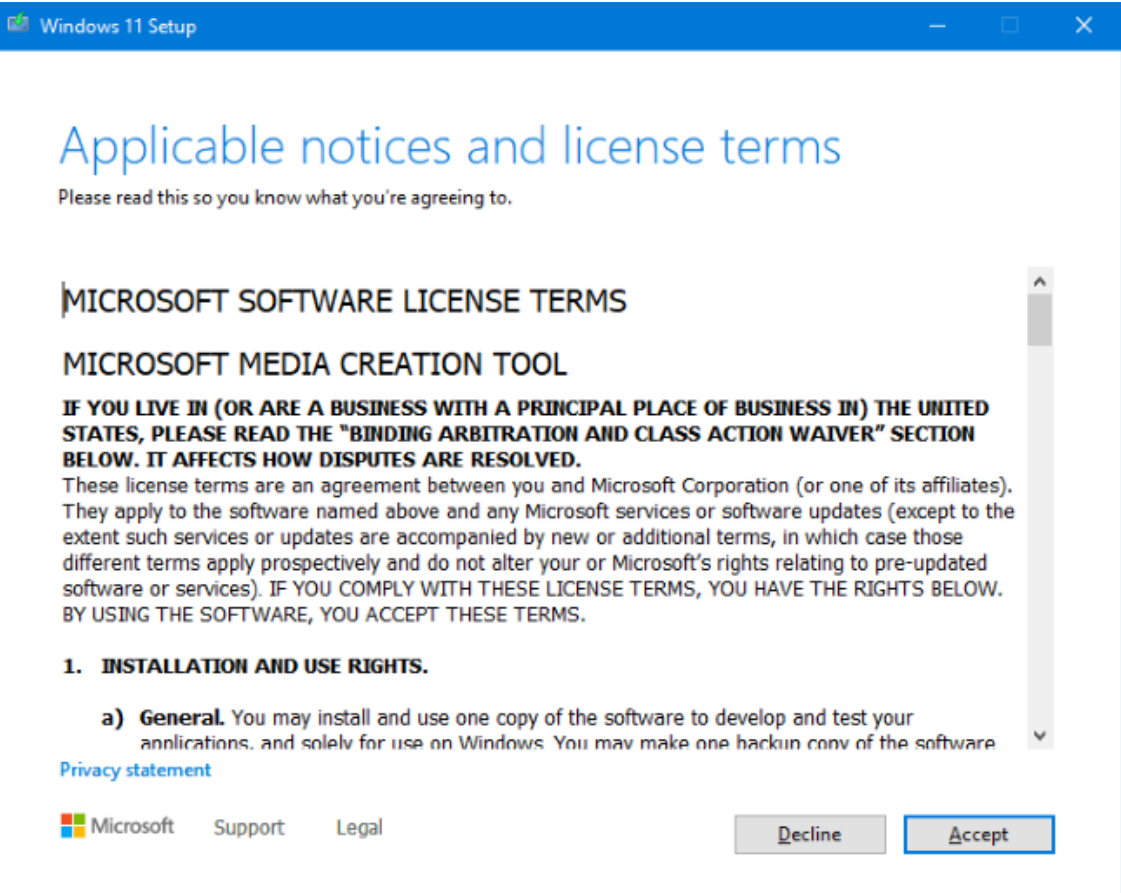

First up (above) is the "License terms" screen. Scroll through and read the license if you wish and then click the Accept button.

Next up is the screen for specifying the Language and Edition (always Windows 11). By default, these match those of the system you're running the Media Creation tool on. Uncheck the box to change the language selection. When settings are the way you desire, click the Next button.

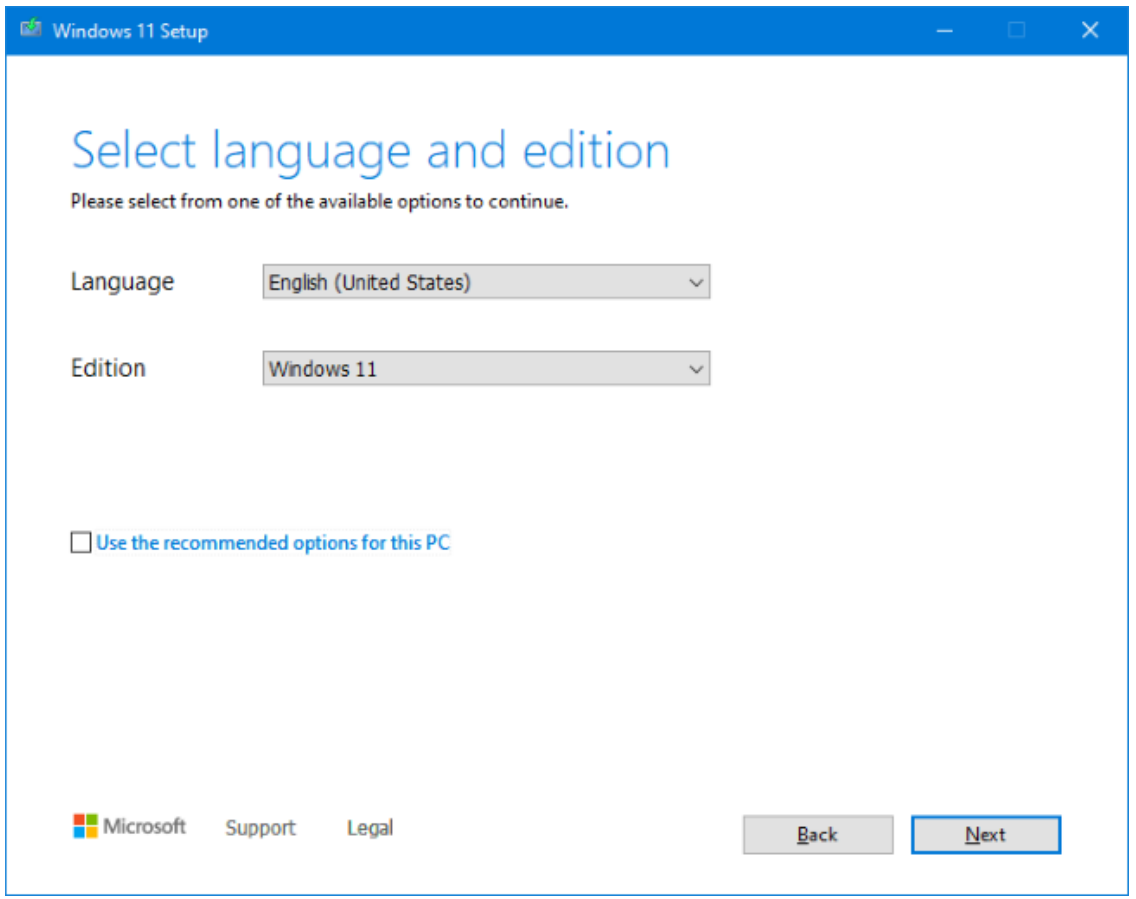

Next up is the "Choose which media to use" screen (below). Click the bullet for whichever type of bootable media you desire. Older PCs may not support booting from a USB flash drive but are also unlikely to be compatible with Windows 11. New PCs, especially laptops and tablets, often lack DVD drives but usually support booting from a USB flash drive.

For the USB flash drive option, you will need at least an 8GB flash drive. All data on that flash drive will be overwritten, so make sure you have saved that data somewhere else before using the flash drive for bootable installation media.

If you choose the ISO file option, the Media Creation tool will create the ISO file on your PC's hard drive. The ISO file is quite large but, when burned, should just fit on a single-layer DVD.

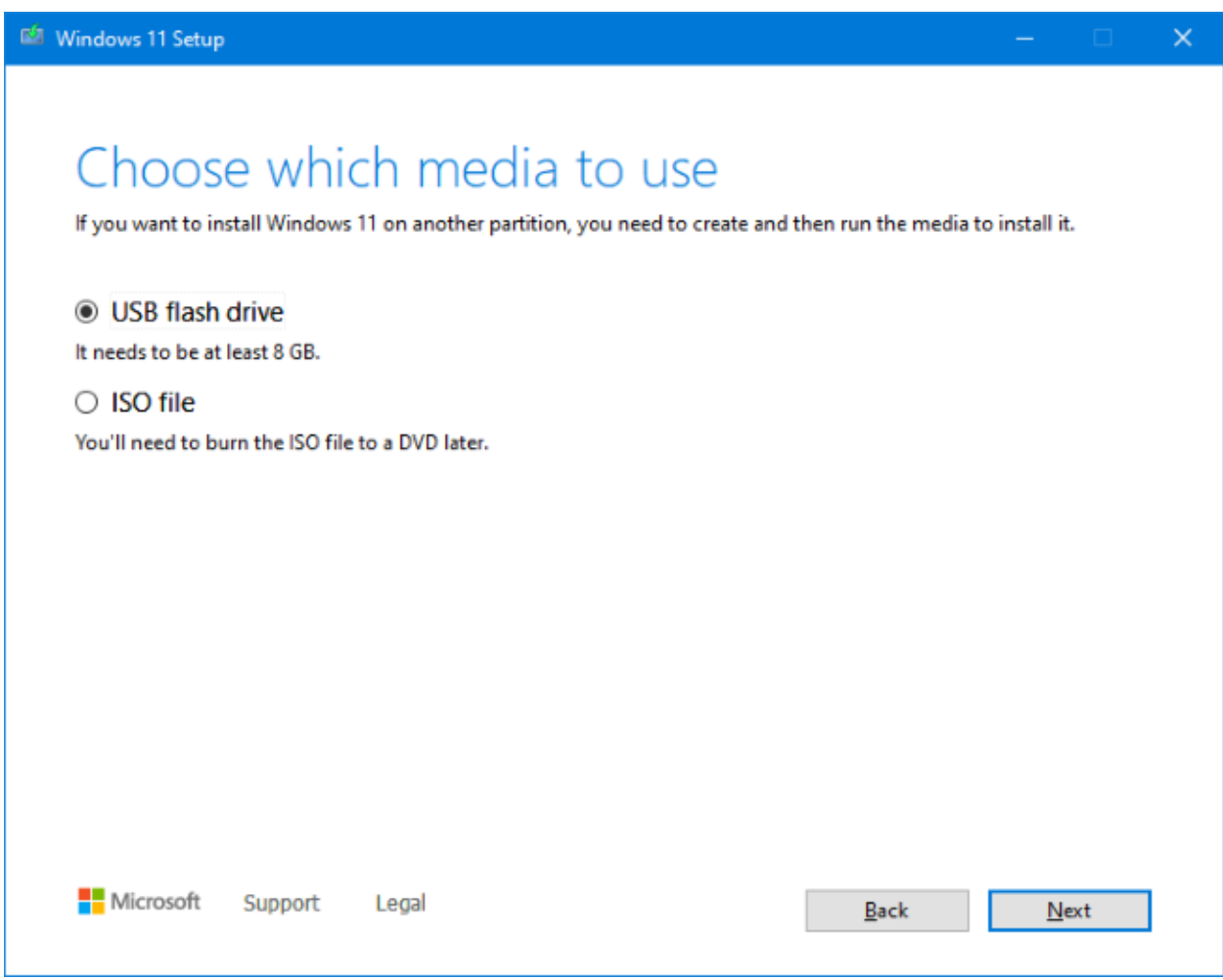

After choosing the media, click Next and the tool will download the Windows 11 setup files and use them to create the bootable media. The tool will also verify the newly created bootable media.

This process will take 10 to 15 minutes, depending on the speed of your PC.

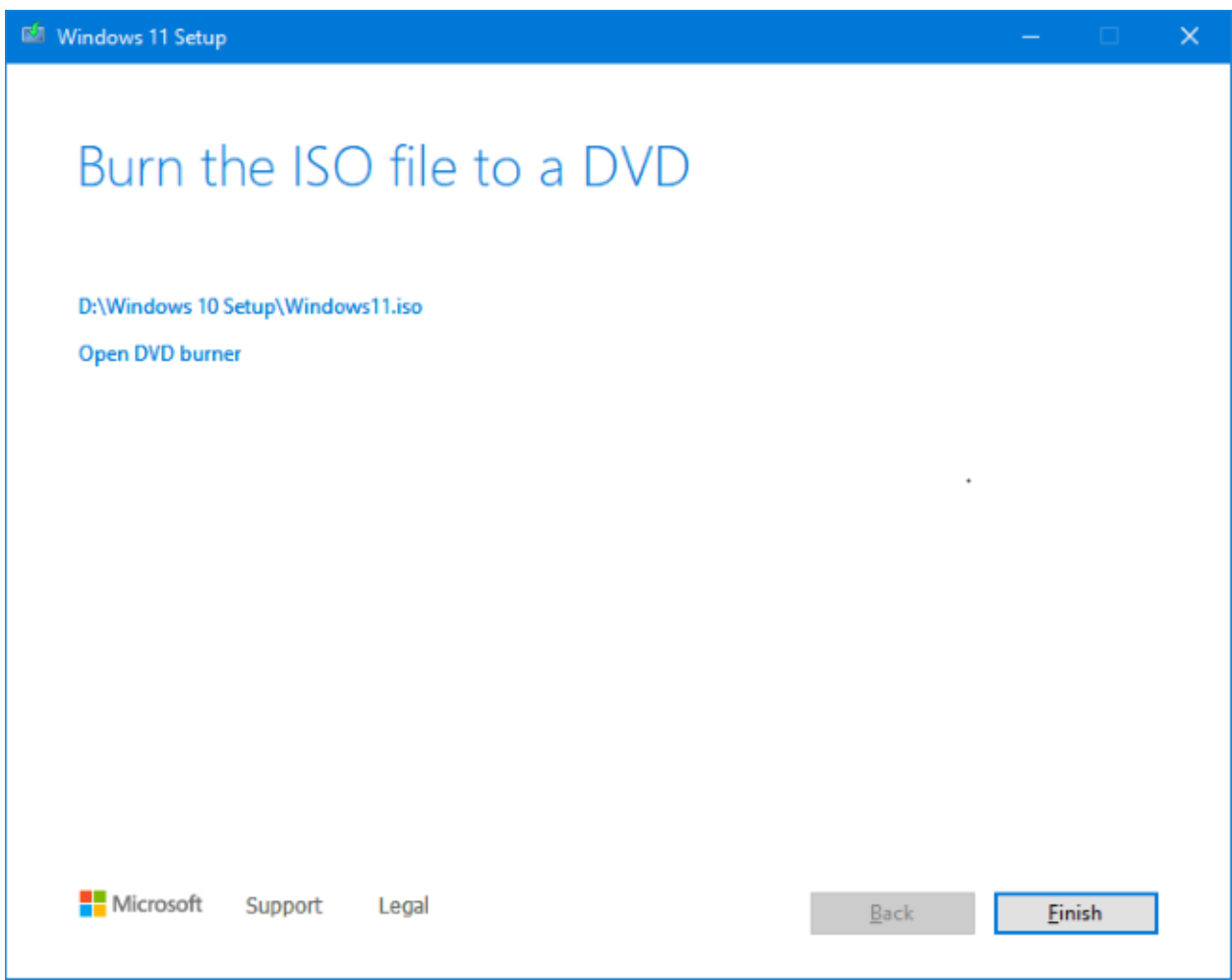

When the media creation is finished, you will get a completion screen. If you chose to make an ISO file (a DVD image), you will be offered the option to use the Windows DVD burner to burn the ISO file to a physical DVD.

For an in-place upgrade from Windows 10 to Windows 11, you can double-click the newlywritten ISO file in File Explorer. This will "mount" the ISO file and assign it a drive letter so that it looks like a real DVD to the operating system. You can then use File Explorer to browse to the new drive letter and double-click on setup.exe. That will run the setup on the current operating system. You can also run setup.exe from the bootable USB flash drive.

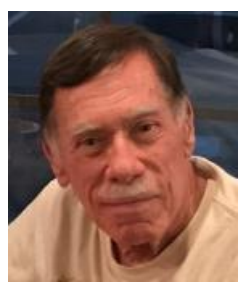

## **Kretchmar's Korner**

### **A Mighty Mite External SSD David Kretchmar, Hardware Technician**

<span id="page-12-0"></span>A mystery package addressed to me appeared at our front door last month.

This is not an uncommon occurrence at our home; at least once a month I forget I have ordered an item and its arrival is a pleasant surprise. I have no idea what is in the package until I open it and fortunately, so far, I always *still* remember ordering the item.

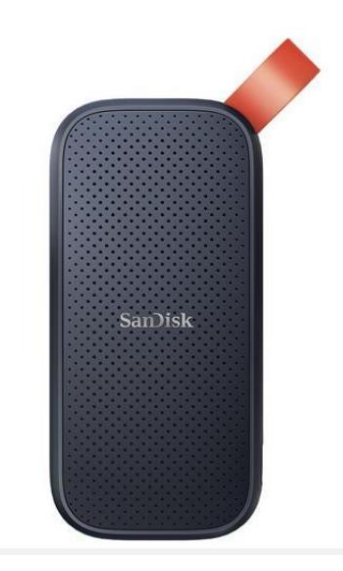

Something different happened to me last month. I excitedly cut open the mystery padded envelope and found a wee SanDisk USB 3.2 Gen2 portable SSD. I was further delighted when I noticed the drive had a massive one Terabyte capacity. It was 1/3 the size and a fraction of the weight of a mechanical external USB drive thanks to its M.2 SSD. Cool, I thought - this is something I can really use. I guessed I might have ordered this late at night, maybe after a couple of sips of wine, and forgotten about it.

I soon realized my mystery package was the SanDisk SSD external drive I had volunteered to test for Newegg.com, an online reseller. YES! A free useful item is an even better deal than the \$100+ this drive costs at online sellers.

I plugged the SSD into my tower using the cable provided:

USB-C (external drive end) to the USB Type-A (backward compatible to any standard USB port). It was instantly recognized.

### **Real world speed**

The drive is advertised as having a READ speed up to 520 Mb/second. I copied a 2 Gb file from

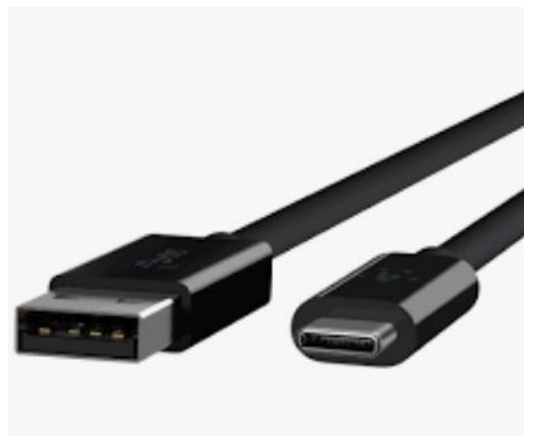

my tower's internal M.2 SSD to the SanDisk external drive, to test the real-world speed of the drive. It transferred data at about 120 MB per second, which was 3X faster than copying the same data to my older external mechanical Samsung external drive. This was a little slower than I anticipated since SSDs generally run from 4 to 10 times faster than a mechanical drive.

My tower's USB is mostly the older and slower 3.1 version, which I'm sure was the factor in the drive's lack of speed. My disappointment with the speed of data transferred is the result of the USB 3.1 and

maybe the USB C to USB A cable. My tower, which is just a few months old, does have one Type-C USB port, but since I do not have a newer USB C to USB C cable, I could not test that transfer speed. This cable costs about \$10 - \$20 at Amazon or Newegg.

### **The Vault**

The Samsung external SSD M.2 drive comes with an ingenious encryption scheme they call PrivateAccess with the encrypting software installed on the drive itself. This software will ONLY

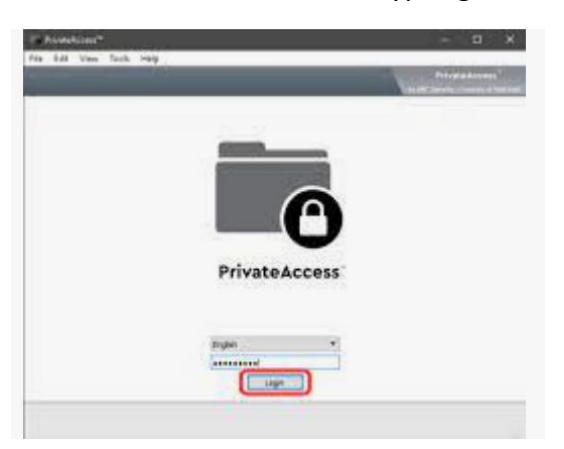

run off the external drive, further increasing the security of the device. Transferring data to the external drive vault is a drag and drop procedure, using the drive's built-in encryption software. There is no back door into the vault. As you would expect, if you forget your password, the data in the vault is gone forever. This drive will dedicate only the amount of space required for encrypted data, so the balance of storage space is available for nonencrypted storage.

#### **The curse and blessing of backward compatibility**

The drive would be much faster on newer computers if it included a USB C to USB C cable as well as the USB C to USB A cable. Other external SSDs I have seen advertised come with the USB C to USB C cable. Obviously, the USB C - USB A cable is required for backward compatibility and is the most useful connection today but any new computer you buy now should include a USB C outlet. If you are offered a computer without a USB Type-C port, you know that system is likely old stock, and you should make your buying decision accordingly.

The USB cable furnished with this drive is only one foot long. This is adequate for functionality, but too short for much real-world usage. I would much prefer to have the external drive sitting on top of my tower than dangling at its side.

### **Conclusions**

This is a remarkable amount of fast external storage for the money. A USB Type-C to USB Type-C is a necessary upgrade if your computer has a USB Type-C outlet.

At the risk of boring repetition, a computer user who does not back up important files is very possibly going to lose those files either due to a hardware failure or mischief caused by a ransomware infection.

The Vault feature of this drive is an outstanding personal privacy consideration. It would also be impossible for any ransomware software to corrupt files stored in the Vault.

## **APCUG Guest Article**

### **Tech Travels 2.5**

### <span id="page-14-0"></span>**by Greg Skalka, President, Under the Computer Hood User Group [www.uchug.org](http://www.uchug.org/) president (at) uchug.org**

My wife and I are back from another vacation trip, a week-long stay in northern Arizona to celebrate our anniversary. This comes not long after a week trip to Idaho in August to visit friends. Every time we travel, we can learn what tech techniques work when away from home and what does not. I thought I'd have everything worked out for the Arizona trip for smooth tech travels, having had the recent rehearsal on the Idaho trip. Things change, new experiences come up, and situations are different, however, so I always find something new to add to my list of tech travel do's and don'ts.

Different circumstances bring up new problems as well as new solutions. We found rental cars in short supply and expensive when we were planning on our Idaho trip, so we chose to fly instead of drive. This limited what we could bring along, so I left some things home. I brought only my 14" HP Windows 10 laptop, leaving my Chromebook behind. For the Arizona trip, rental cars had come back down in price, allowing us to drive and have the luxury of more cargo space in a small SUV. The default for this trip became "take it if we might need it," so extra clothes, several coolers, plentiful snacks and water, and the extra tech got to come along.

I had in the past always traveled with one of my Chromebooks since they are so small, light, and quick to start up and connect to the web. The Idaho trip was the first I'd done with the Win10 laptop, and I found it to be nearly as light and quick as my Chromebook. In addition, the laptop had the advantage of superior application compatibility and greater processing power with its I7 processor, so it could run my Thunderbird email client, something the Chromebook could not do. Despite my prior travel experience, I decided to take both on the Arizona trip since I had the space. I only used the Chromebook once (reading the newspaper pdf while riding in the car on the first day), so I think I will go with experience and leave the Chromebook at home in the future.

I probably need to think about buying a new Chromebook, however; by June 2022, mine will no longer receive any further Google Chrome OS and browser updates. Every Chrome OS device has an AUE (Auto Update Expiration) date, which Google sets. After this date, the Chromebook will run but not be eligible for security and feature updates. So, just as Windows users are eventually forced to buy new computers when their old ones don't run new OS versions, Google is culling out the older, weaker Chrome devices and generating sales for their device maker clients.

We stayed in three different locations on our Arizona trip. Our first two nights were in Cottonwood, AZ, about 30 minutes southeast of Sedona. This allowed us to enjoy Sedona but stay for about 1/3 the hotel costs. Next, we did some hiking, took a jeep tour, and visited many local scenic locations. We then traveled to Flagstaff and stayed two nights, visiting the local meteor crater, Sunset Crater Volcano National Monument, and Wupatki National Monument. We also drove to higher elevations northwest of Flagstaff to see the fall colors of the aspen trees.

Our final two nights were in Williams, AZ, where we stayed at the Grand Canyon Railway Hotel. On our last full day, we rode on the Grand Canyon Railway to the Grand Canyon, took a bus tour along the south rim, and returned to Williams on the train. The railway, hotel, affiliated Fred Harvey Restaurant, and many of the facilities at the Grand Canyon are run by Xanterra, a concessionaire for the National Park Service. Though we planned our vacation initially as a visit to Sedona, for me, the highlight turned out to be the train ride and visit the Grand Canyon.

We used lots of technology on our trip. I brought AAA paper maps as backups, but we relied primarily on Google maps (run on my Android smartphone) for our navigation. I connected to the hotel internet and used my laptop to find attractions and dining options, plan our next day, and get my email and San Diego e-newspaper from home. Checking the weather online became necessary, as it snowed a little in Flagstaff the night before we arrived.

In addition to Google Maps, I ran the Gas Buddy app on my phone to find low-cost gas on our travels (when we were not near a Costco). The phone camera was handy for taking photos of trail maps posted at the trailheads when we didn't have paper maps. It was helpful to have photos of the car and the license plate on our phones for reference with a rental car. Finally, I could use the smart home camera and control apps on my phone to check on our house while we were away and confirm we had no intrusions or other issues.

Since we would be hiking, I brought my handheld GPS receiver as a backup should we get confused on a trail. We didn't do much hiking, as my wife preferred photography to exertion. We both brought digital cameras to record our adventures; I took more than 2000 pictures on the trip. I brought my action cam (small video camera) but only used it on the jeep tour in Sedona.

One thing that became important in taking so many photos was battery management. I have two batteries for my Panasonic Lumix digital camera, and I tried to make sure both were charged before each day of adventuring. The power adapters and charging cables came out every night at the hotel, each one seeking a wall outlet. I brought an ac travel power adapter, providing three outlets from one wall socket, but didn't have to use it, as our hotels usually had an ample supply of ac connections. We also brought my car dash cam to use in the rental car, so we had to keep the two battery packs I brought for it charged up. So, any time we were in the car, I was charging my phone from the car USB socket or the 12V to USB adapter I brought.

We had one long day on the road where I did run low on camera battery power. So rather than cut back on picture taking, I alternated with a small Nikon pocket point and shoot digital camera I had brought "just in case." I was also concerned about my phone battery on one day, and we were not in the car much, so I switched the phone to airplane mode for a time to conserve power.

To carry cold drinks and snacks in the car, I brought my 12V-powered electric cooler. A 110V ac converter provided the 12V for it when we were in our hotel room. In addition, I brought a towel to cover the cooler and keep the sun off it when we were parked somewhere during the day. The towel also kept things in the back of the car hidden from theft-minded eyes.

Our hotel internet access was pretty good most of the time. Our three stays were with three different hotel companies, resulting in three different experiences. The first two hotels required a password for access to their Wi-Fi. So, I always connected using my VPN, Private Internet Access (PIA), though I didn't do anything more sensitive over the connection than accessing my email. A VPN was essential for our third hotel stay, as they had open Wi-Fi there. I sure was glad I had verified my PIA VPN was working and up to date before we left.

I did fall down on the job in navigation preparation for our trip. I failed to remember to download offline maps for the areas we would be visiting for Google Maps before leaving. Google Maps relies on two communications channels for navigation - internet access (usually a cellular signal when driving) and GPS signals from overhead satellites. The internet connection allows Maps to search for the destination you enter, plot a route, and get real-time traffic and detour information while on your way. The Maps app loads enough route information when you establish a route to navigate to your destination, even if it is a location where no cell coverage exists. If you have to reroute or start a route in a location without a cellular data signal, however, Maps may not be able to do it. Having a saved file of map data for the area on your phone allows Maps to navigate without a data connection (but with no traffic information, of course). We saw this happen when leaving the Meteor Crater but could follow the road back to the Interstate and a cell signal.

A bigger problem for Google Maps is the lack of a GPS signal. An adequate signal from four orbiting GPS satellites is required to allow a receiver (your phone) to get a 3-D position fix. Unfortunately, occasionally geography or position will cause a loss of line of sight to enough satellites for the receiver to be unable to determine your position. This happened to us twice on our trip; we had to proceed with our best guess for navigation until enough satellites came into view again (glad we had those paper maps).

Our trip was a lot of fun, with no real mishaps along the way. Of course, we depended a lot on technology, which enhanced our travels, but we were prepared with backup methods and contingency plans when the rare glitch occurred.

## **Lab Monitor Schedule**

<span id="page-17-0"></span>The Open Lab session is held once per week: 9 am to noon on Saturdays.

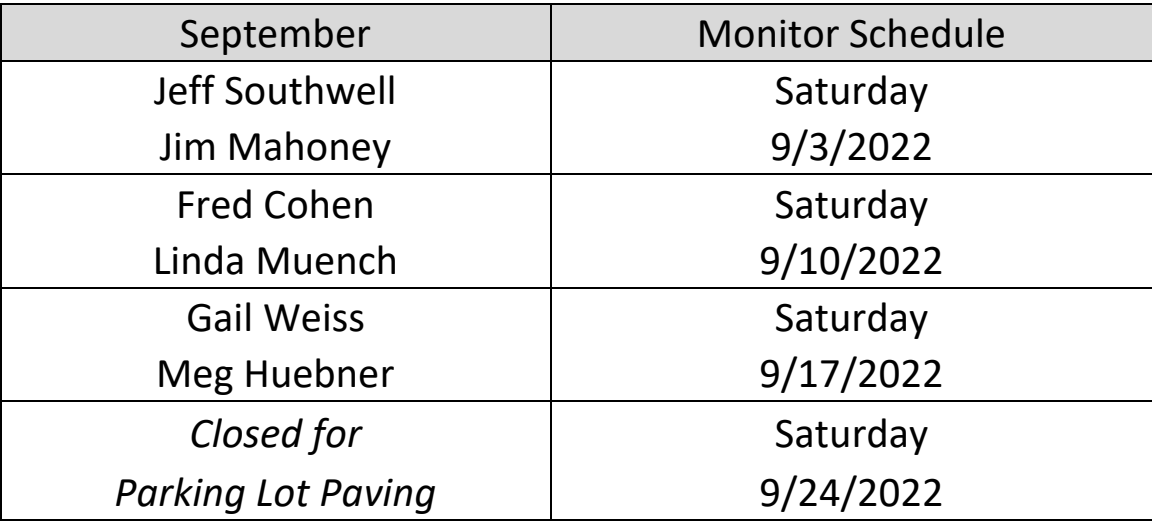